# Orientações para Complementação de Informação/ Documentação

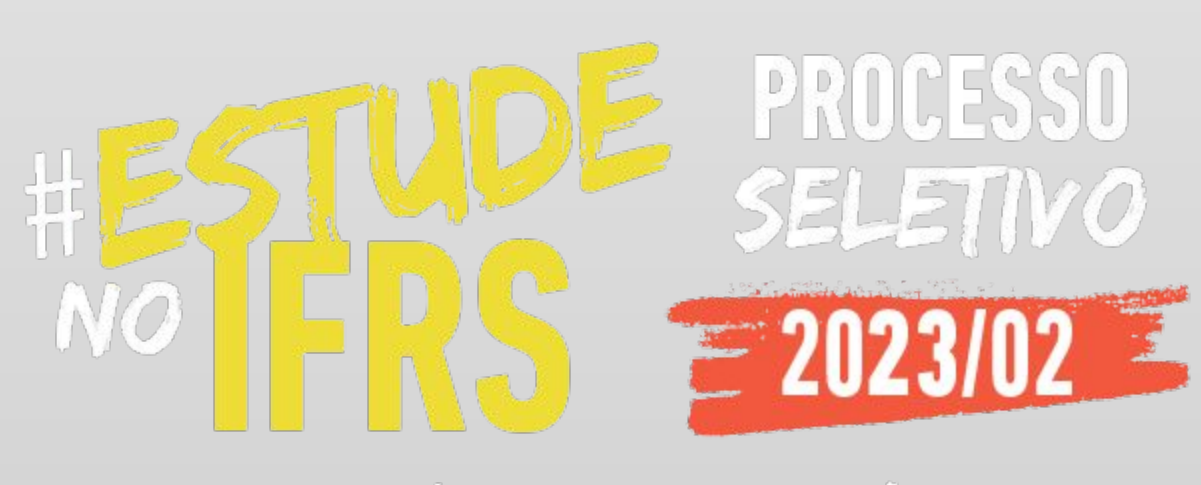

**• CURSOS TÉCNICOS • CURSOS DE GRADUAÇÃO** 

#### Orientações para Complementação de Documentação

Se você precisa complementar informações, tanto na análise socioeconômica, quanto na documentação obrigatória para matrícula, no Processo Seletivo de Estudantes 2023/2 do IFRS, deve encaminhar as informações pelo sistema eletrônico Pré-matrícula, no endereço: <https://sistemas.ifrs.edu.br/se/login/2>

Fique atento aos prazos do cronograma do PS, que pode ser consultado no site <https://ingresso.ifrs.edu.br/2023-2/cronograma/>.

**IMPORTANTE:** caso precise parar o preenchimento por falta de sinal de internet ou outro contratempo, poderá retomar o

preenchimento em outro momento (as informações ficarão salvas), desde que dentro do prazo estabelecido para complementação de informações/documentação.

# **Como encaminhar a complementação de informações no sistema Pré-matrícula do IFRS**

1 - Para encaminhar a documentação exigida, você deve acessar o sistema de Pré-matrículas do IFRS no endereço eletrônico:

**https://sistemas.ifrs.edu.br/se/login/2**

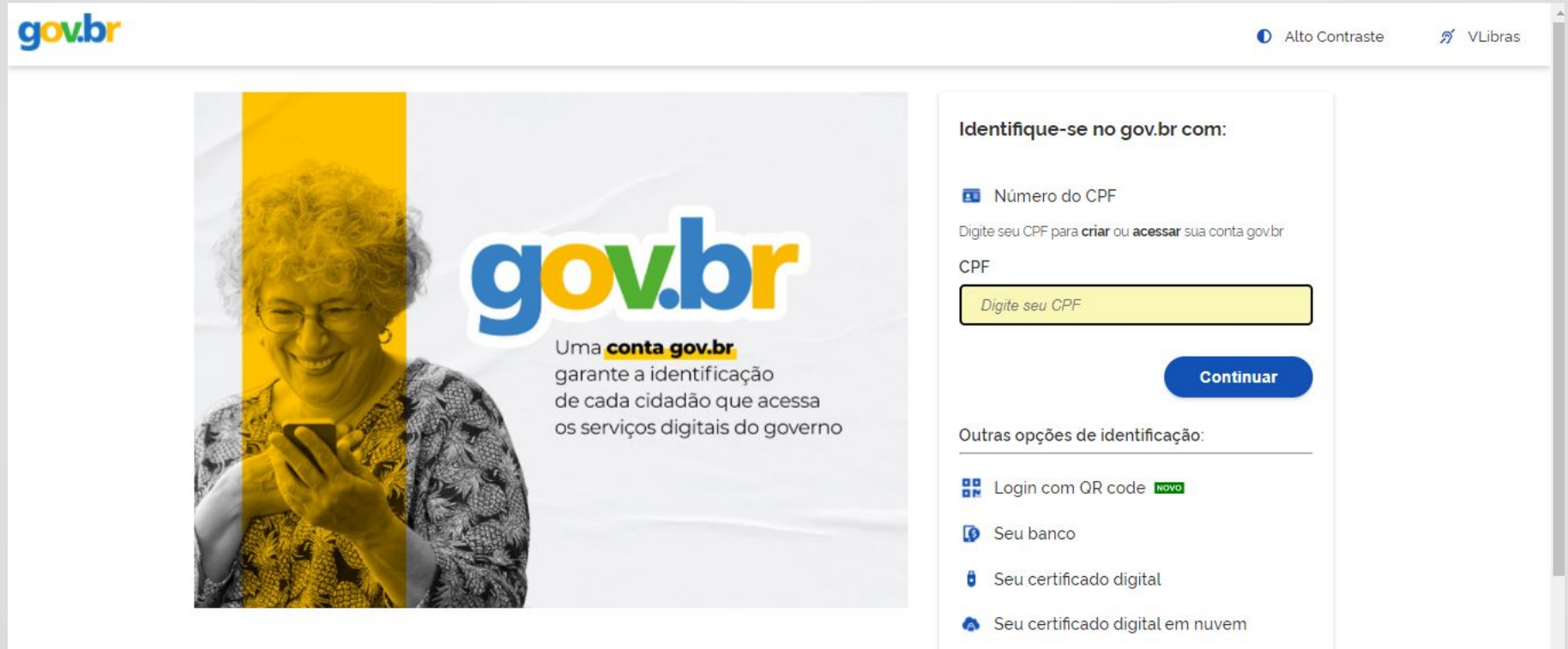

2 - Será apresentada essa tela para efetuar login no sistema. Para acessar o sistema, deve usar seu usuário cadastrado na plataforma gov.br. É o mesmo usuário utilizado para fazer sua inscrição no Processo Seletivo 2023/2.

# **Selecionando a Inscrição para a qual foi chamado para a matrícula**

3 -Após efetuar o acesso através da plataforma gov.br, será apresentada a tela a seguir para selecionar o número de inscrição pelo qual você classificado para matrícula. Marque o número e clique no botão Entrar.

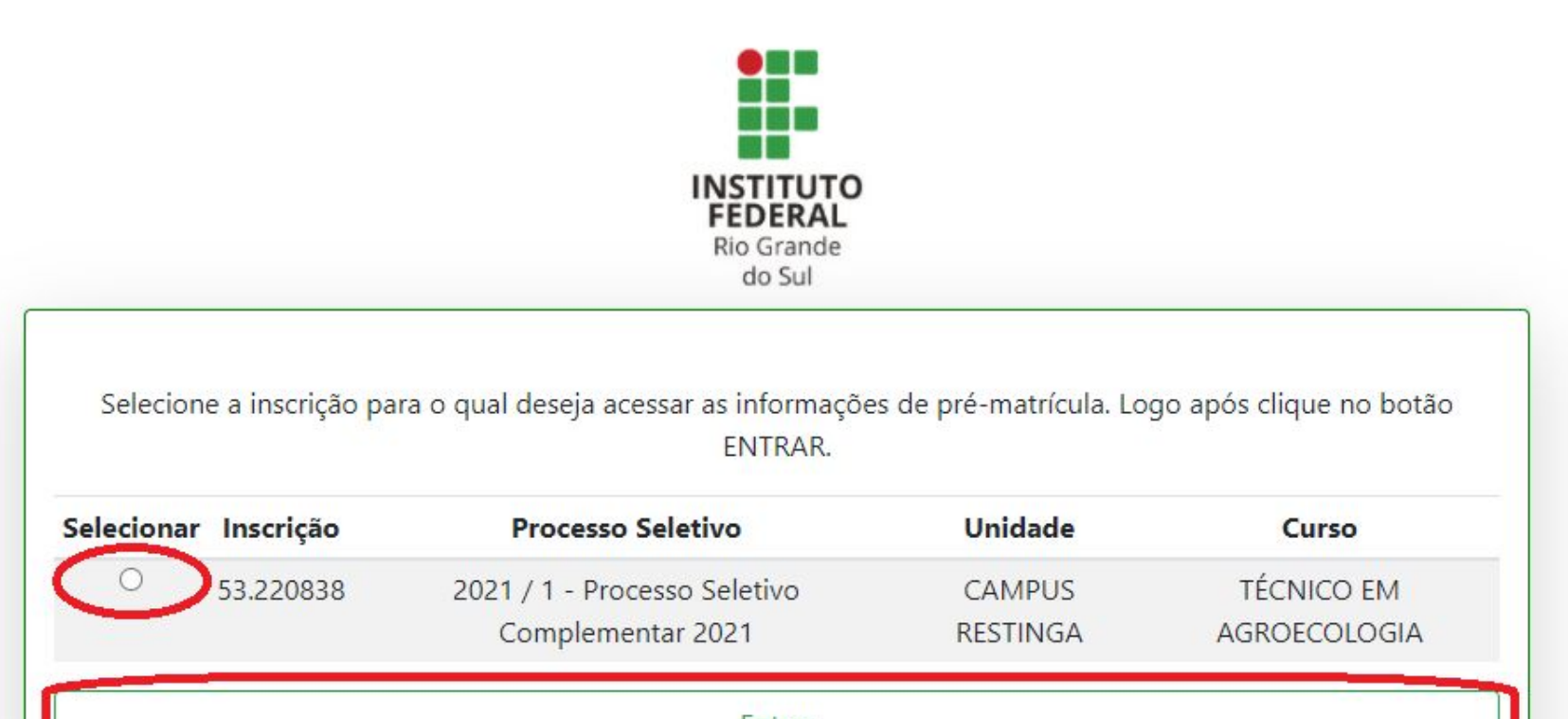

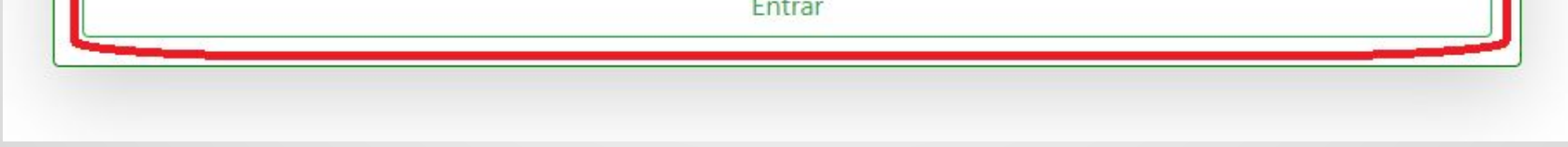

4 - Confira o número de inscrição através da convocação para matrícula publicada no site **[https://ingresso.ifrs.edu.br/2023-2/](http://ingresso.ifrs.edu.br/2023-2/).**

# **Para iniciar, verifique se você necessita complementar sua solicitação de matrícula**

5 - Ao ingressar no sistema, verifique o Resultado Parcial da Matrícula, clicando no link indicado na figura a seguir.

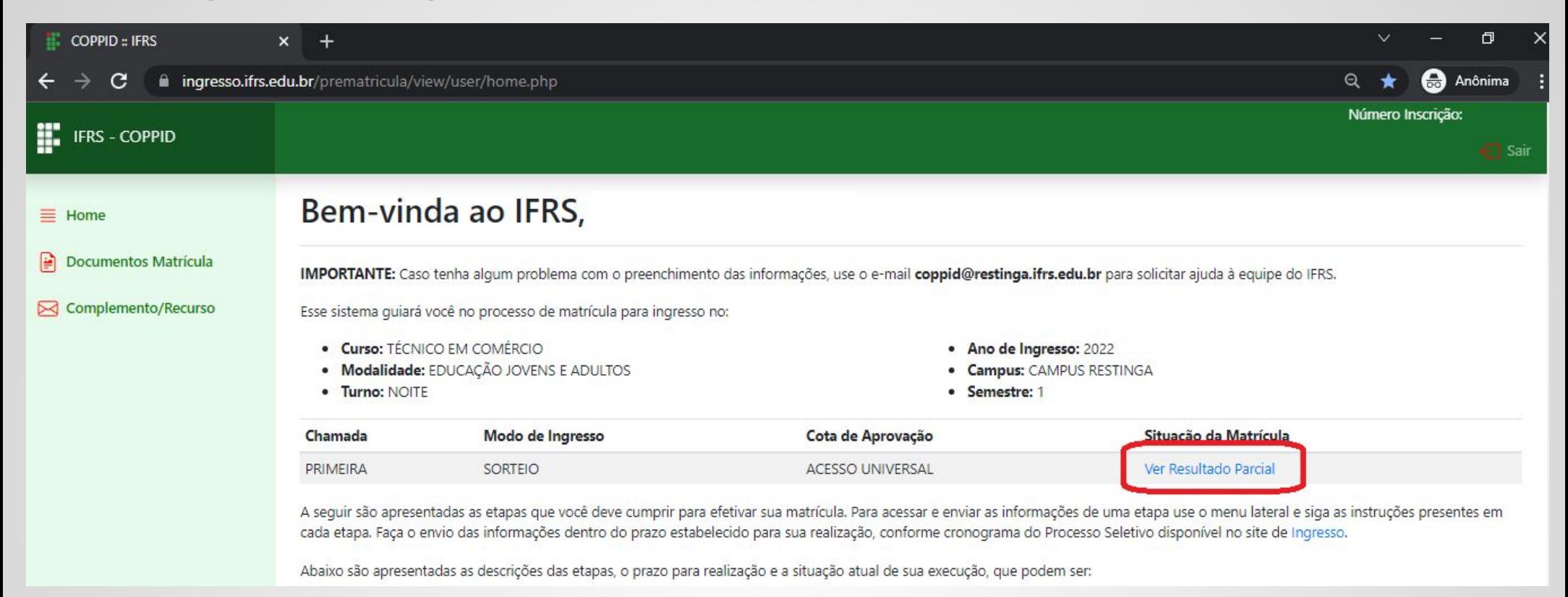

6 - Na tela dos resultados, veja se existe alguma etapa

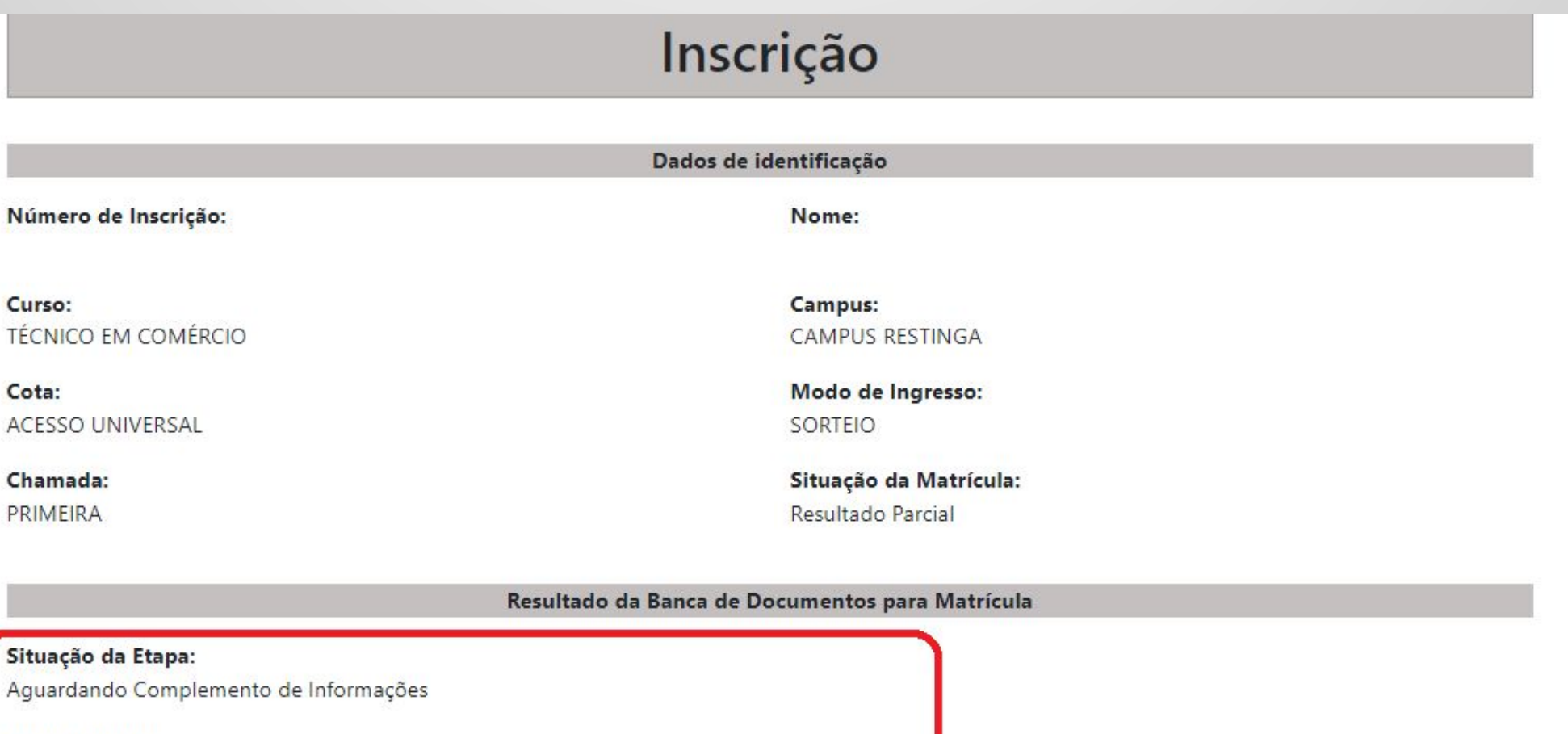

FALTA APRESENTAR OS SEGUINTES DOCUMENTOS: Histórico Escolar do Ensino Fundamental;

Complemento:

#### com a situação "Aguardando Complemento de Informações" e quais os complementos necessários.

# **Atenção: é preciso ler atentamente as informações que devem ser complementadas!**

7 - Havendo necessidade de complemento, você vai encontrar o link Complemento/Recurso no menu lateral esquerdo do sistema.

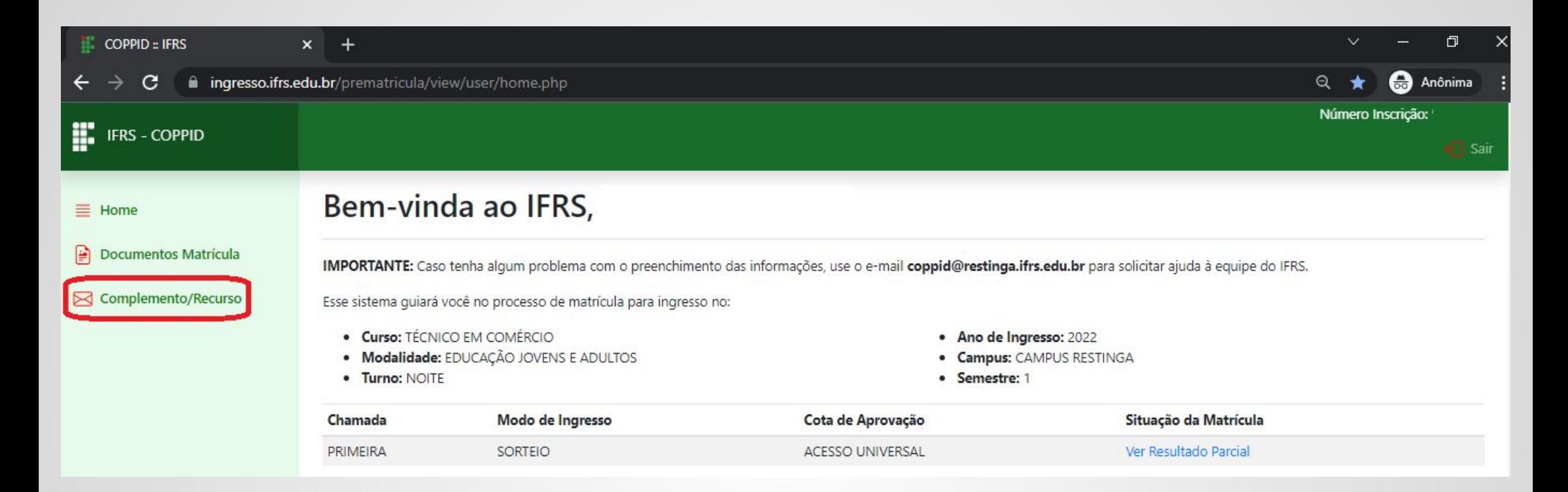

8 - Observe o prazo para preenchimento dos complementos. Se o prazo de complementação estiver aberto, clique no link Enviar Recurso/Complemento para marcar a presença nessa fase .

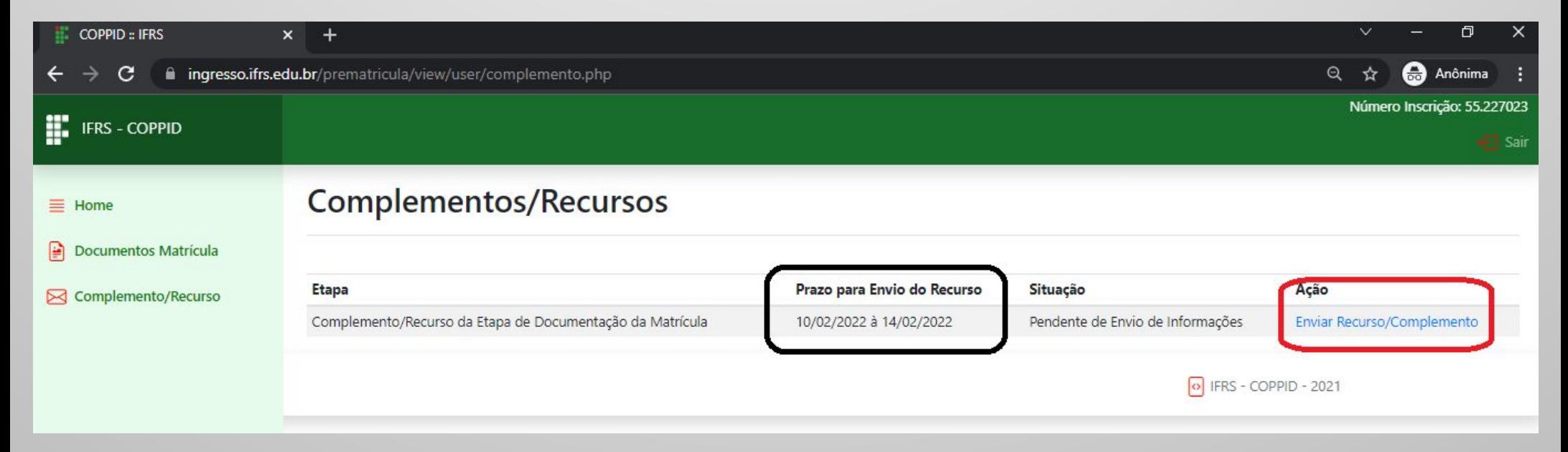

10 - Se você precisa preencher um questionário ou enviar um documento vinculado a um questionário

#### preenchido na etapa anterior, clique no link Atualizar Questionário.

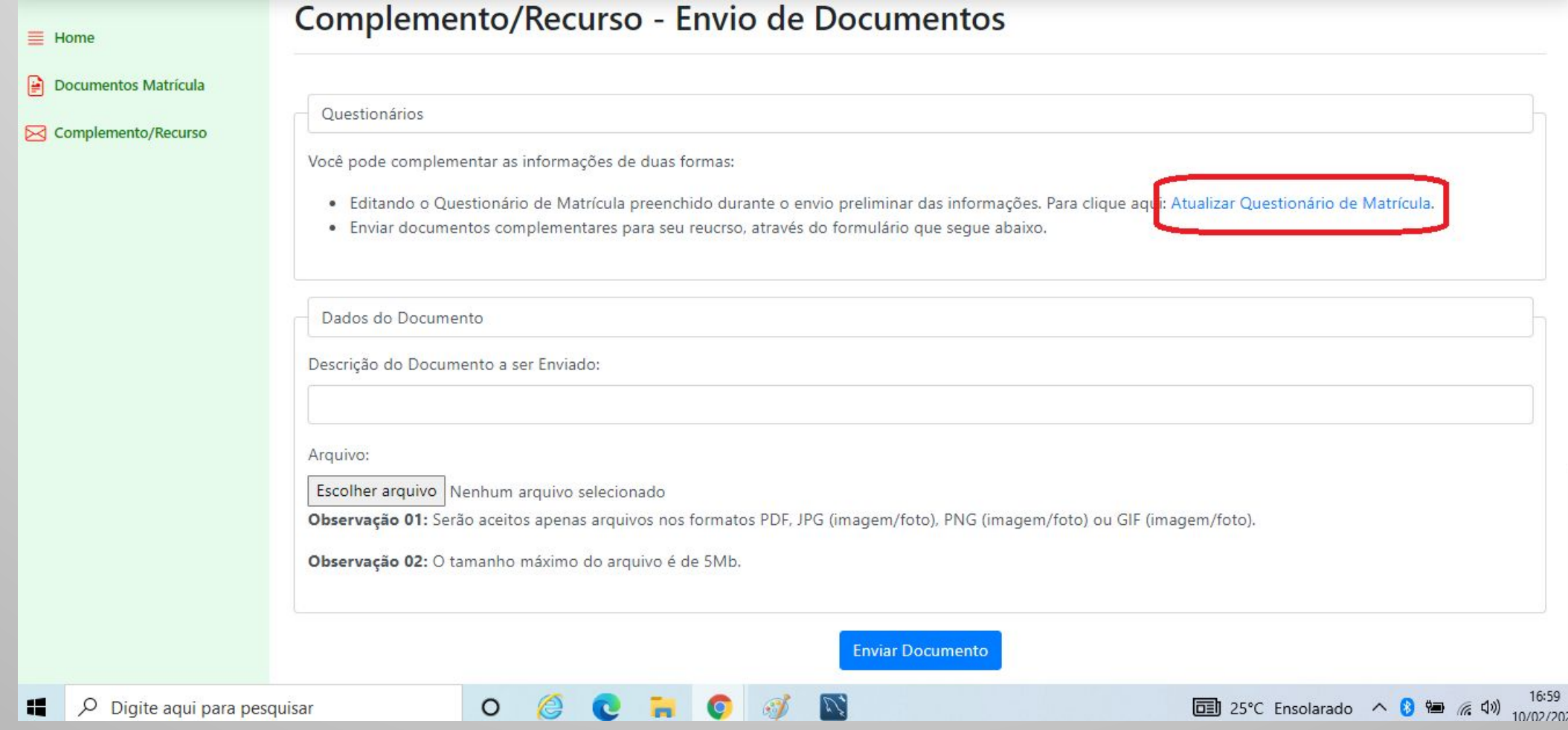

9 - Será apresentado um formulário para encaminhar uma justificativa caso não possa enviar as informações solicitadas. Veja novamente o que está sendo solicitado e escreva uma justificativa quando necessário. Após, clique em Avançar/Salvar.

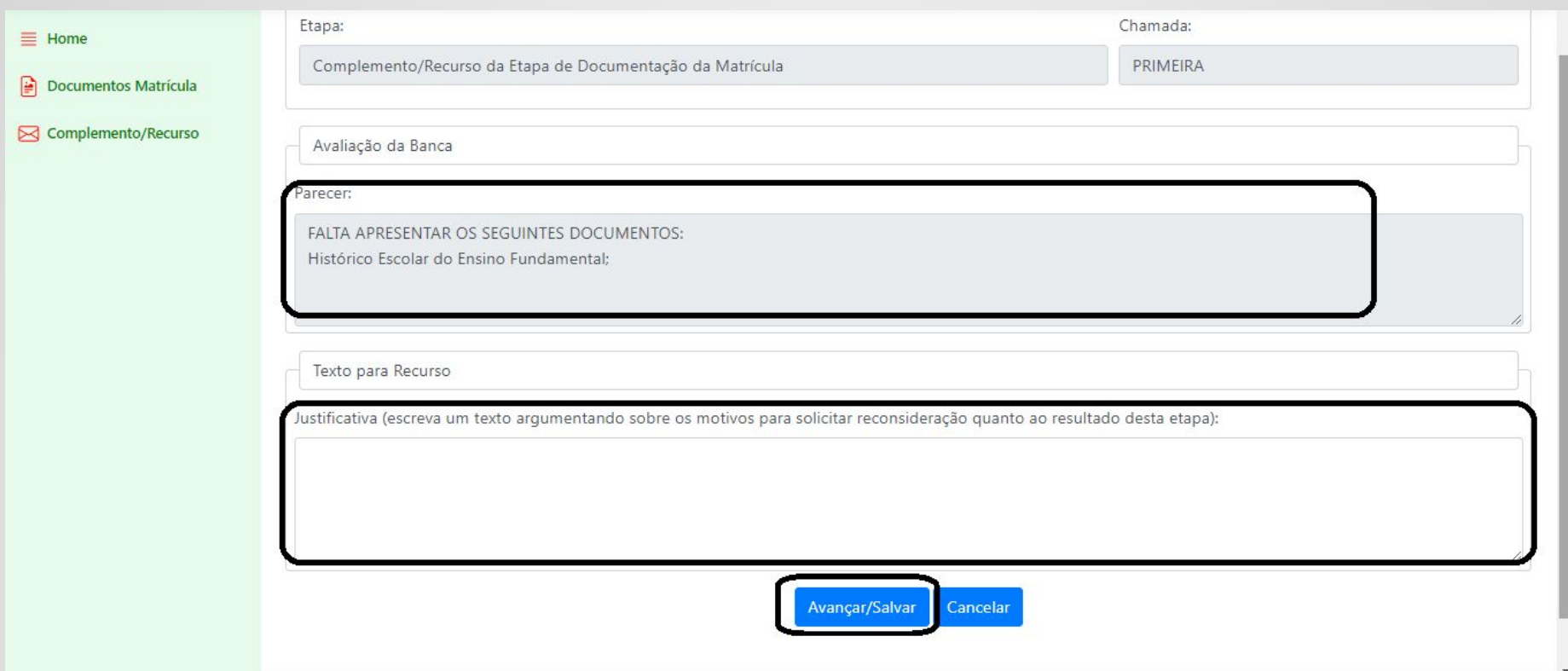

12 - Você deve escrever uma breve descrição de cada documento encaminhado que serão listados abaixo do formulário de envio. Você também poderá visualizá-los e excluí-los se necessário.

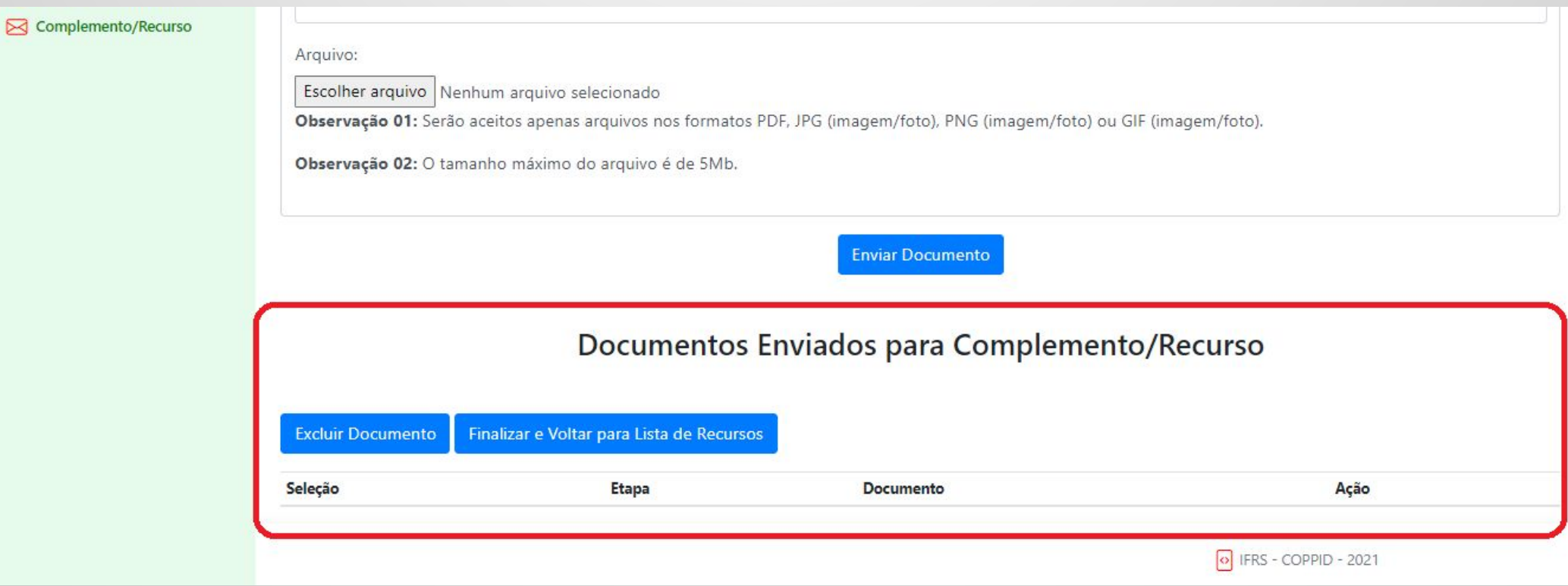

11 - O documento solicitado também pode ser enviado através de um formulário específico, apresentado abaixo do link.

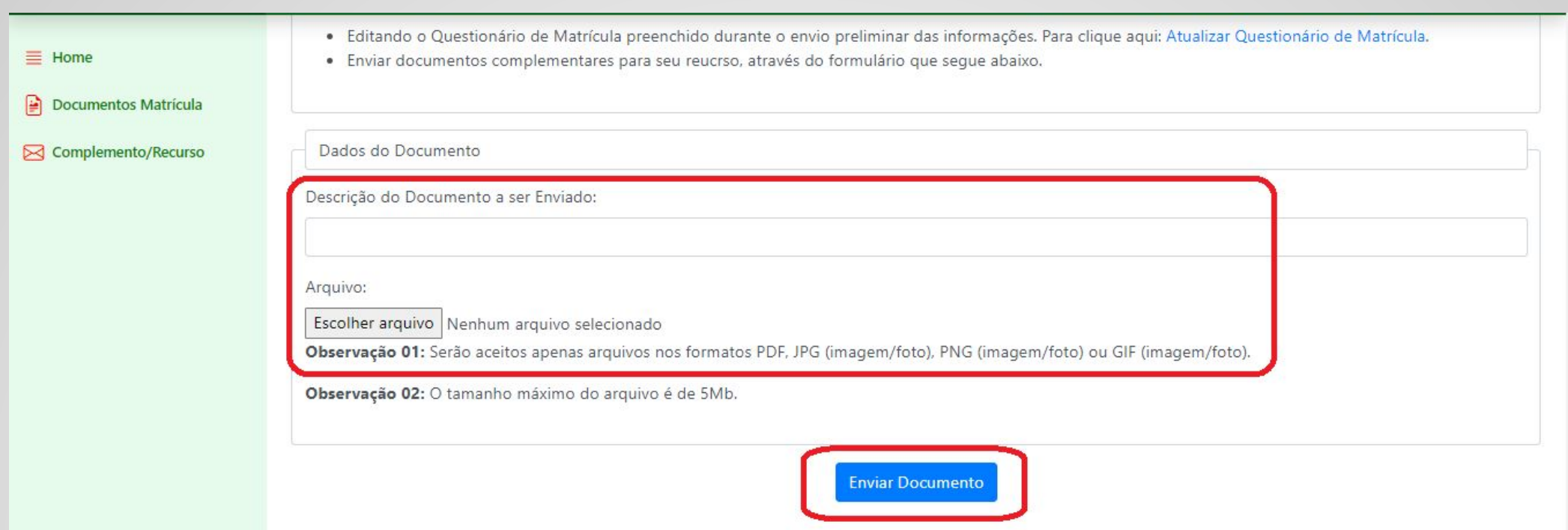

13 - Você poderá sair do sistema e voltar, sendo possível editar a complementação enquanto o prazo estiver aberto. Clique em Alterar Recurso/Complemento ou Atualizar Questionário para continuar a edição da complementação de informações e documentos.

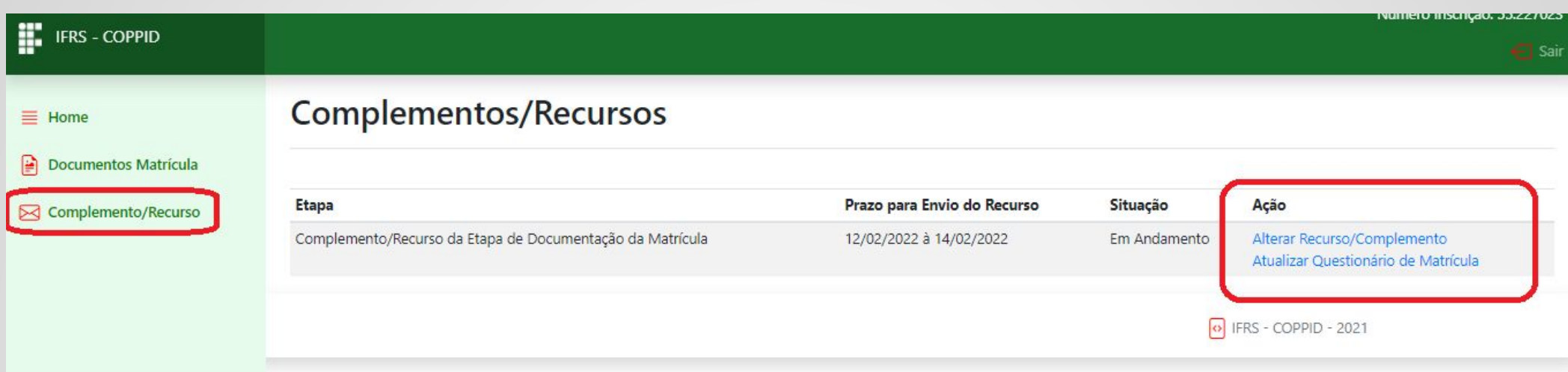

#### Orientações para Complementação de Documentação

**IMPORTANTE:** Os arquivos enviados devem estar no formato JPG, PNG ou PDF. Outros formatos não

serão aceitos pelo sistema. Da mesma forma, os arquivos devem ter no máximo 5MB.

#### **Um recado muito importante:**

O envio da documentação para a matrícula será totalmente virtual e ocorre pelo sistema Pré-matrícula, que pode ser acessado pelo endereço:

**https://sistemas.ifrs.edu.br/se/login/2**

## **Atenção!**

Fique muito atento ao cronograma que está no site **http://ingresso.ifrs.edu.br/2023-2/**, na publicação "Cronograma", e não perca os prazos!

#### **Ainda tem dúvidas?**

Contate a Comissão Permanente de Processo de Ingresso Discente (Coppid) do campus para o qual você está concorrendo à vaga. Seguem os contatos: Campus Alvorada [coppid@alvorada.ifrs.edu.br](mailto:coppid@alvorada.ifrs.edu.br) Campus Bento Gonçalves [coppid@bento.ifrs.edu.br](mailto:coppid@bento.ifrs.edu.br) Campus Canoas [coppid@canoas.ifrs.edu.br](mailto:coppid@canoas.ifrs.edu.br) Campus Porto Alegre [coppid@poa.ifrs.edu.br](mailto:coppid@poa.ifrs.edu.br) Campus Restinga [coppid@restinga.ifrs.edu.br](mailto:coppid@restinga.ifrs.edu.br) Campus Rio Grande [coppid@riogrande.ifrs.edu.br](mailto:coppid@riogrande.ifrs.edu.br) Campus Rolante [coppid@rolante.ifrs.edu.br](mailto:coppid@rolante.ifrs.edu.br) Campus Vacaria [coppid@vacaria.ifrs.edu.br](mailto:coppid@vacaria.ifrs.edu.br) Campus Viamão [coppid@viamao.ifrs.edu.br](mailto:coppid@viamao.ifrs.edu.br)

# $\overline{\phantom{a}}$ 22 **INSTITUTO**<br>FEDERAL Rio Grande do Sul

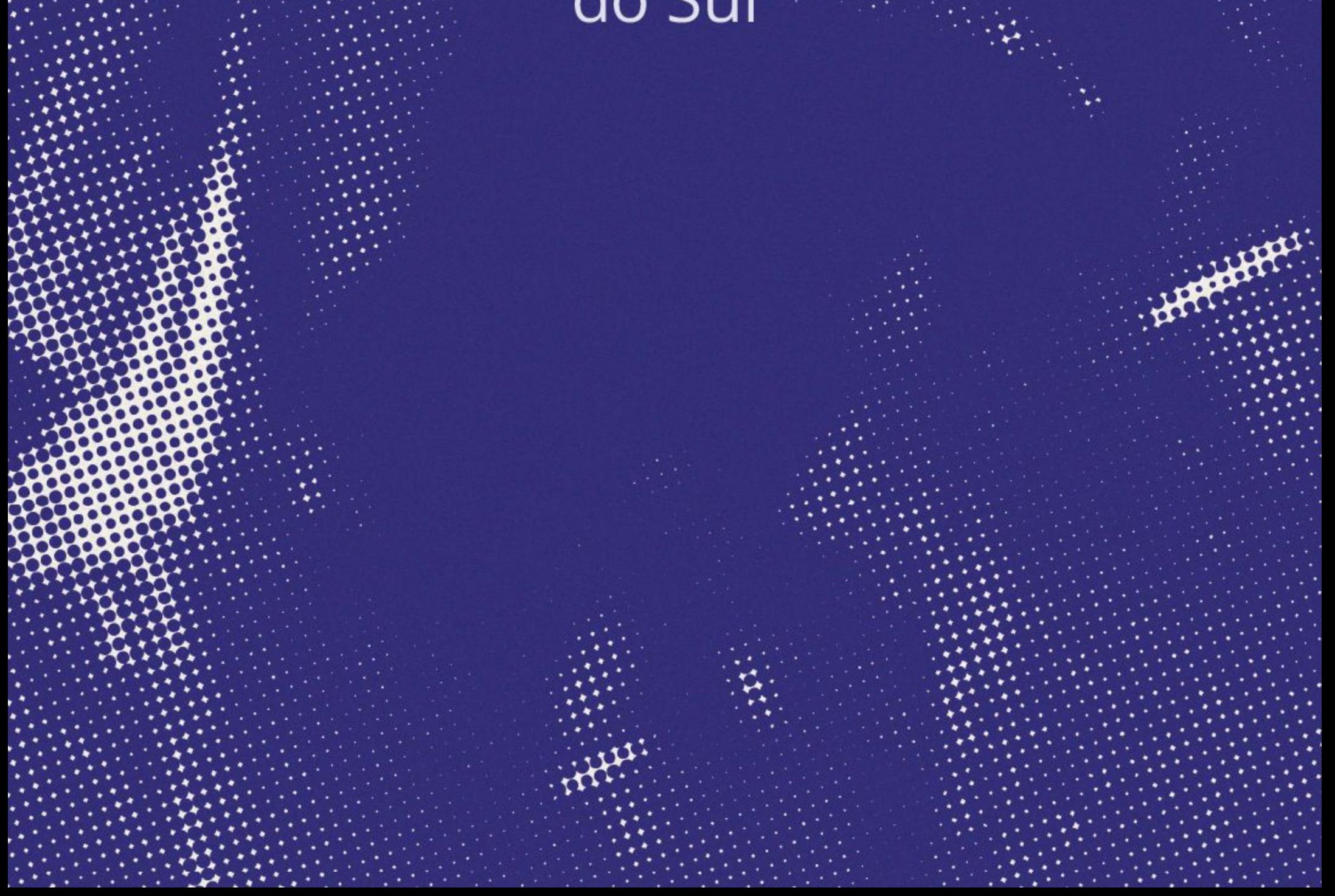